## iTree 598

### **通訊錄同步化 手機→電腦 [1/3]**

- 1. [首次使用] 手機與電腦先進行藍牙配對。
- 2. [首次使用] 電腦先安裝VCard\_Editor 598通訊錄編輯程式, 開啟vcard\_editor.exe

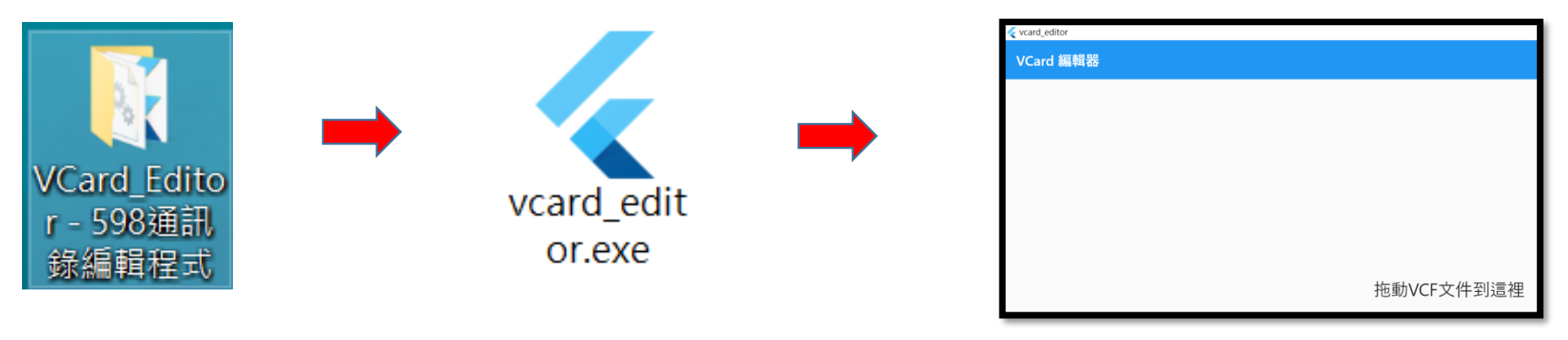

3. [電腦] 點選"藍牙裝置",選擇"接收檔案",電腦顯示"正在等待連線"。

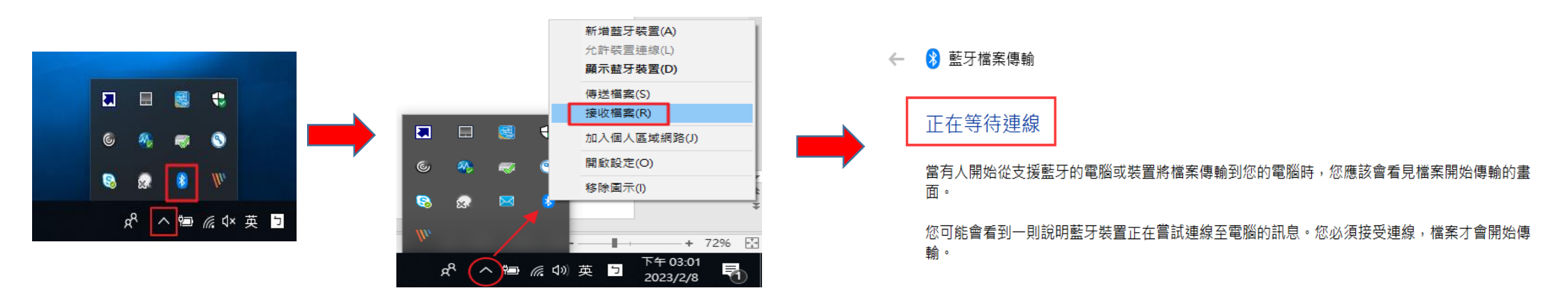

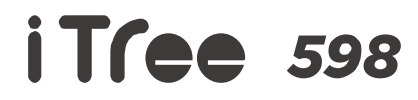

## **通訊錄同步化 手機→電腦 [2/3]**

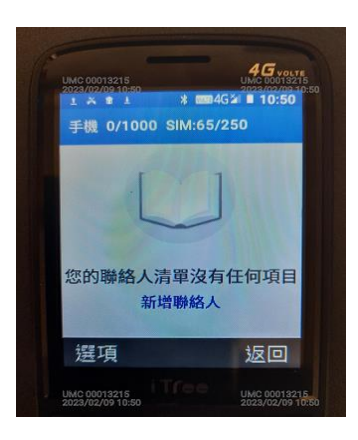

畫面若出現左圖時,必須先依下步驟來作開啟顯示通訊錄內資料

通訊錄->選項->設定->OK鍵->要顯示的聯絡人->OK鍵->自訂->OK鍵->選擇"電話聯絡人"

或"中華電信 USIM" 內的"**所有聯絡人**"->OK鍵->按左軟鍵->儲存>OK鍵

4. [手機] 進入"通訊錄"->長按"OK鍵"->選擇"全選"->OK鍵->進入"選項"-選擇"分享"->OK鍵

#### - >點選電腦藍牙裝置內的該電腦名稱號碼" –> OK鍵

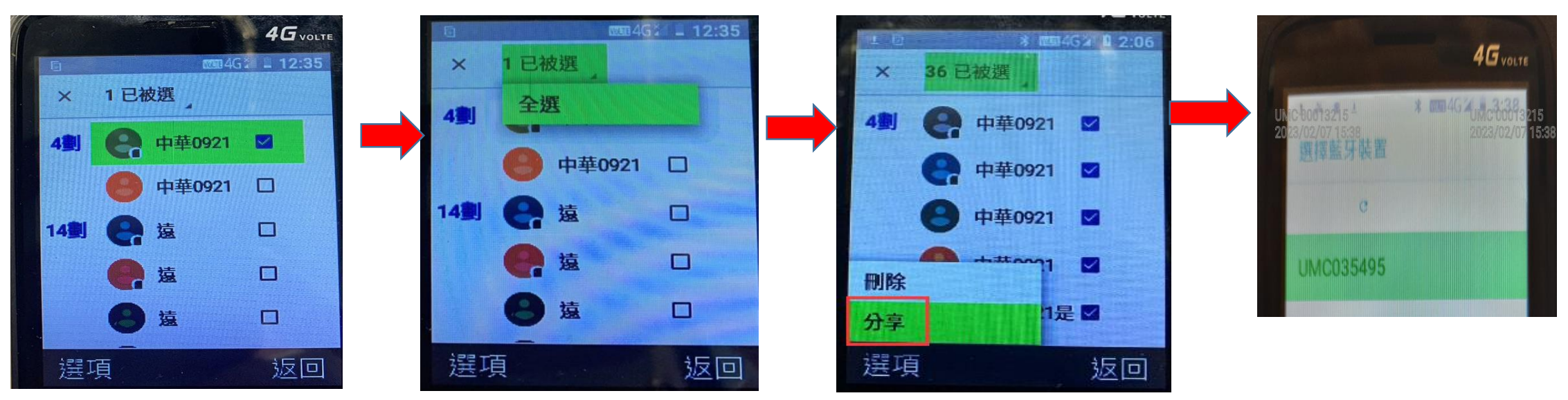

iTree 598

**通訊錄同步化 手機→電腦 [3/3]**

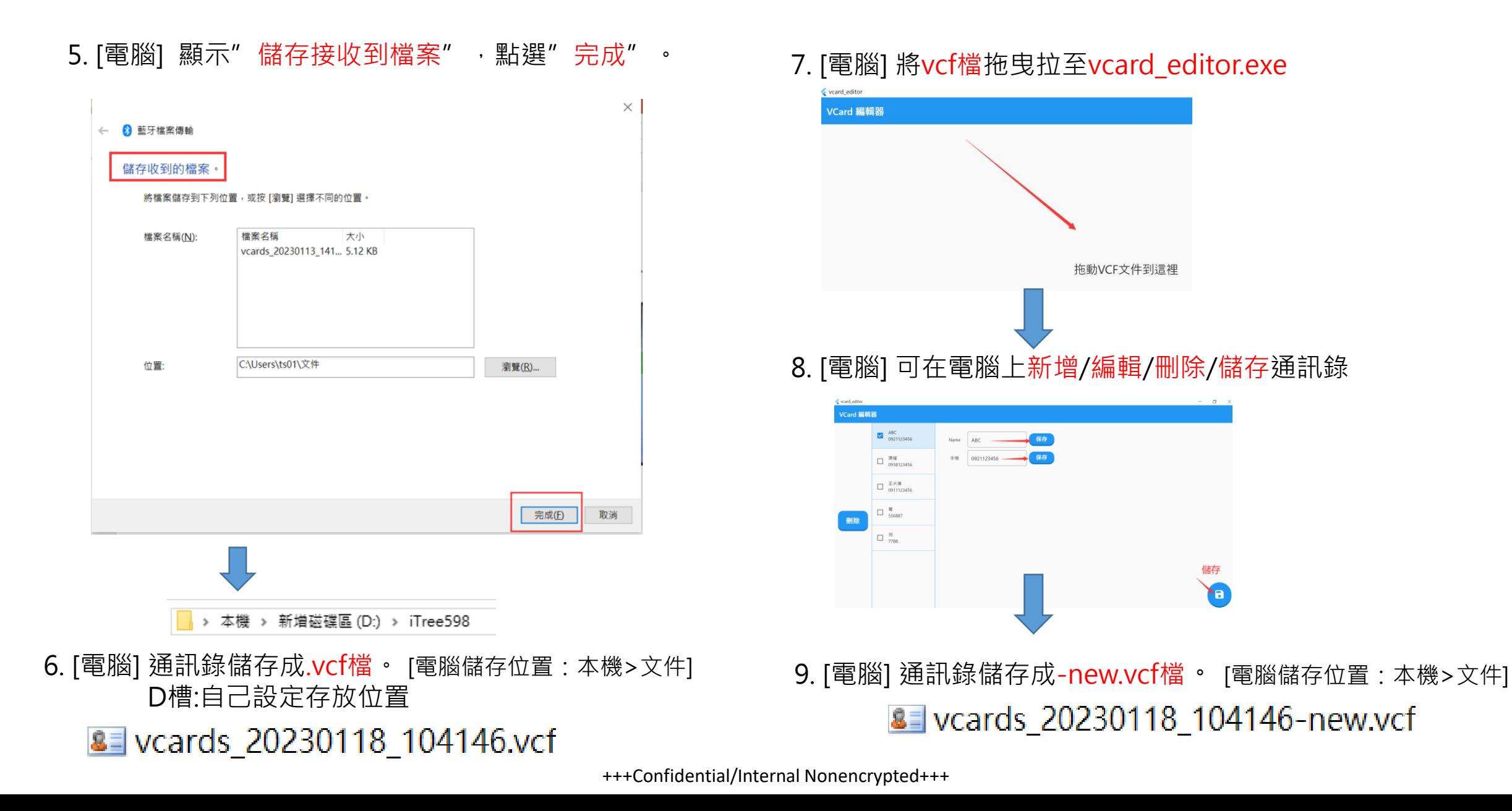

## iTree 598

# **通訊錄同步化 電腦→手機 [1/5]**

- 1. [電腦]選擇通訊錄.vcf檔 · 8 vcards\_20230118\_104146-new.vcf
- 2. [電腦]選擇傳送到"藍牙裝置"
- 3. [手機]藍牙需先"開啟"。

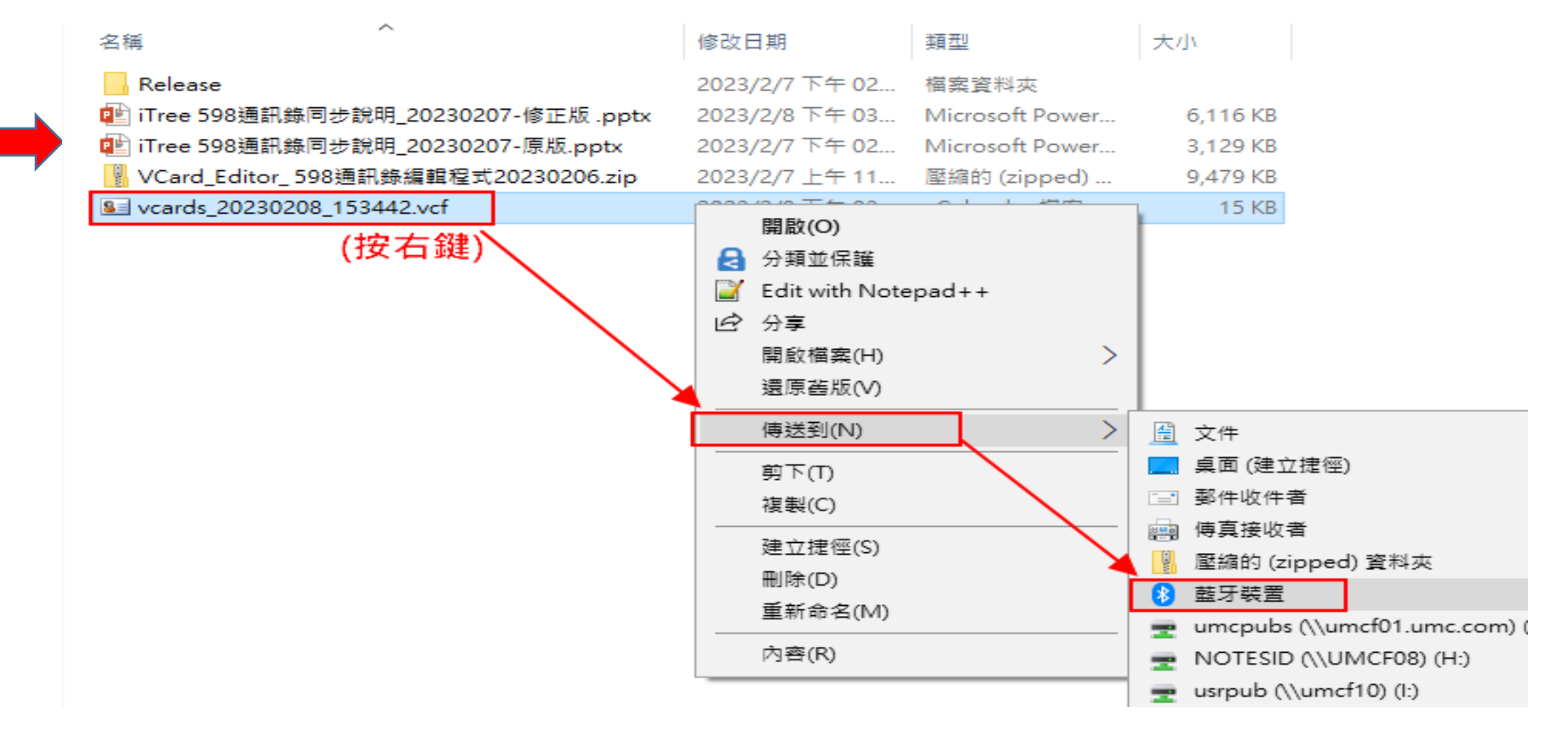

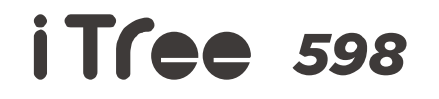

#### **通訊錄同步化 電腦→手機 [2/5]**

#### 4. [電腦] ① 使用驗證, 不要勾選 ② 選擇"iTree 598", 點選"下一步"。

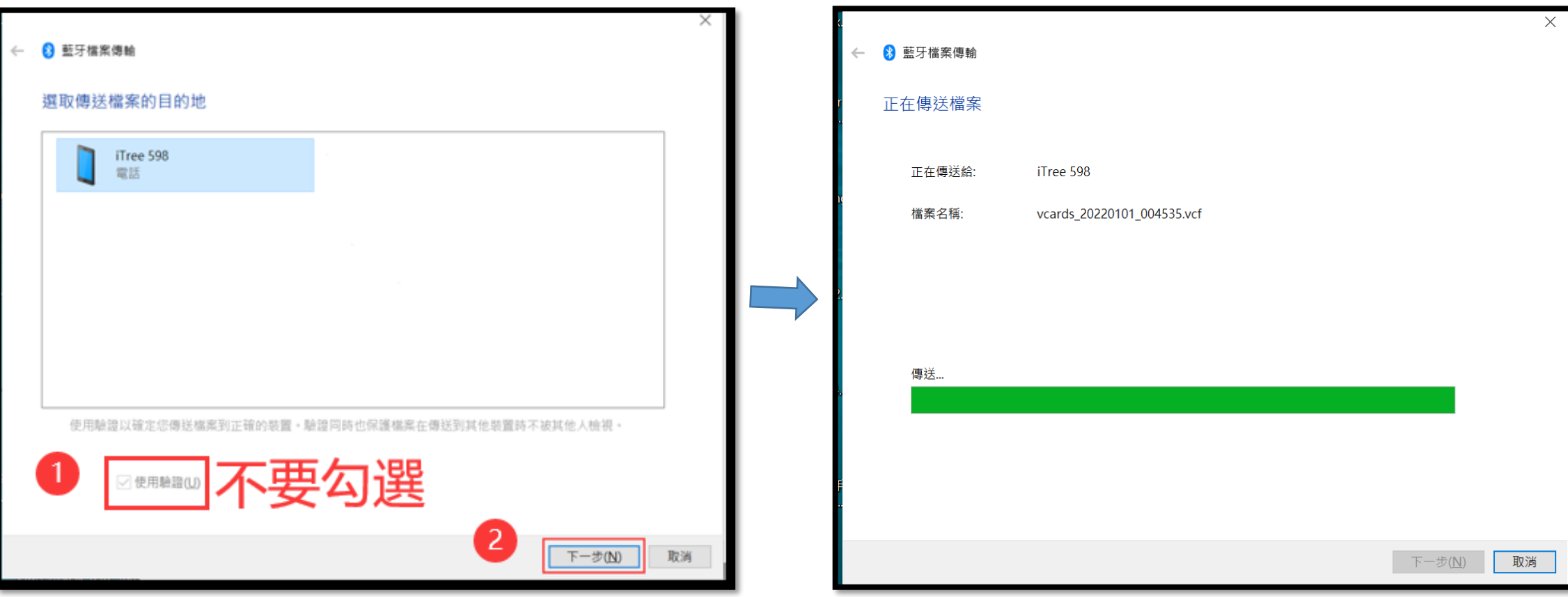

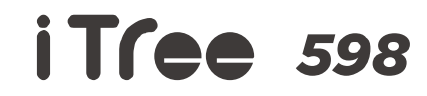

# **通訊錄同步化 電腦→手機 [3/5]**

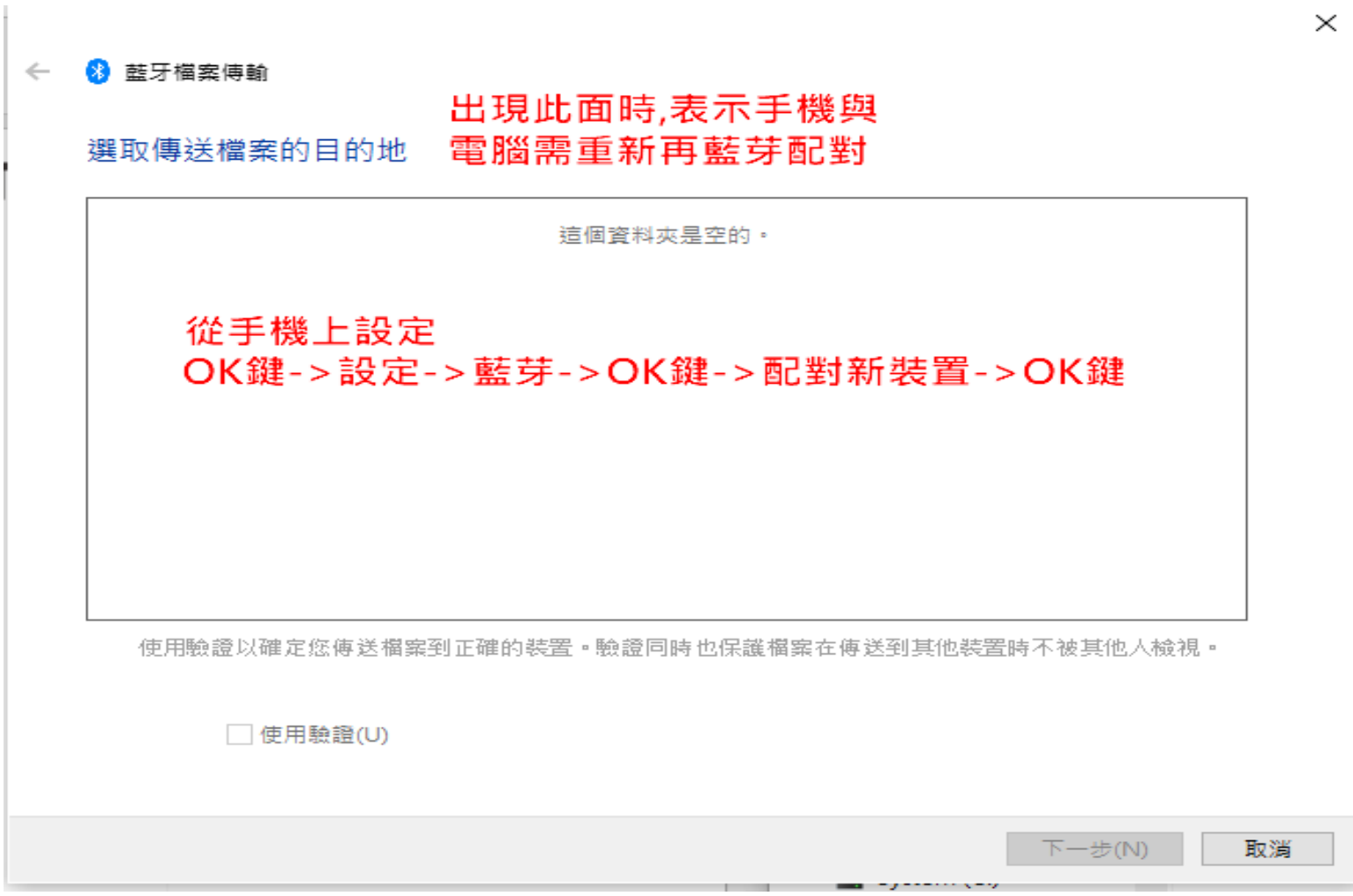

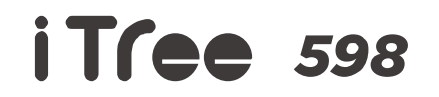

# **通訊錄同步化 電腦→手機 [4/5]**

5. [手機]提示接受檔案?點選"接受"。 6. [手機]按"OK鍵" 7. 選"確定"。

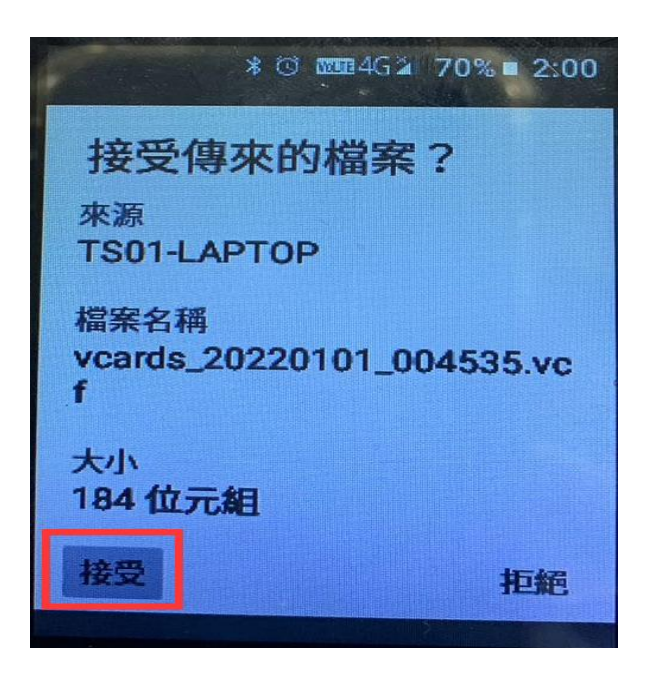

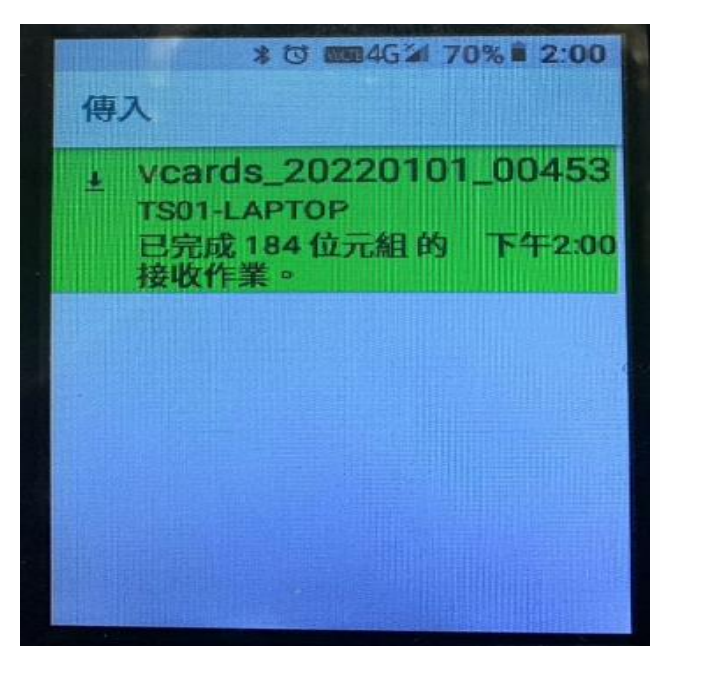

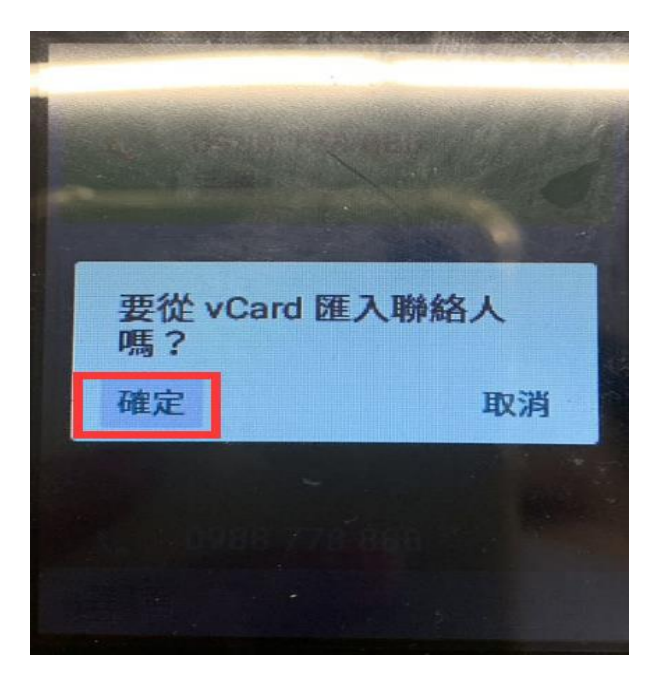

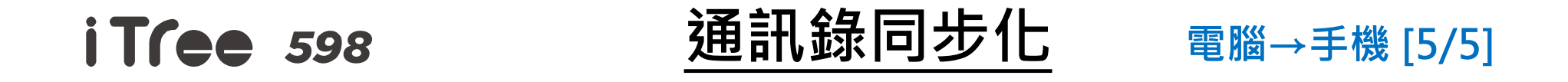

8. [電腦]顯示"**檔案已順利傳輸**",表示電腦中通訊錄已成功傳至iTree 598手機內。

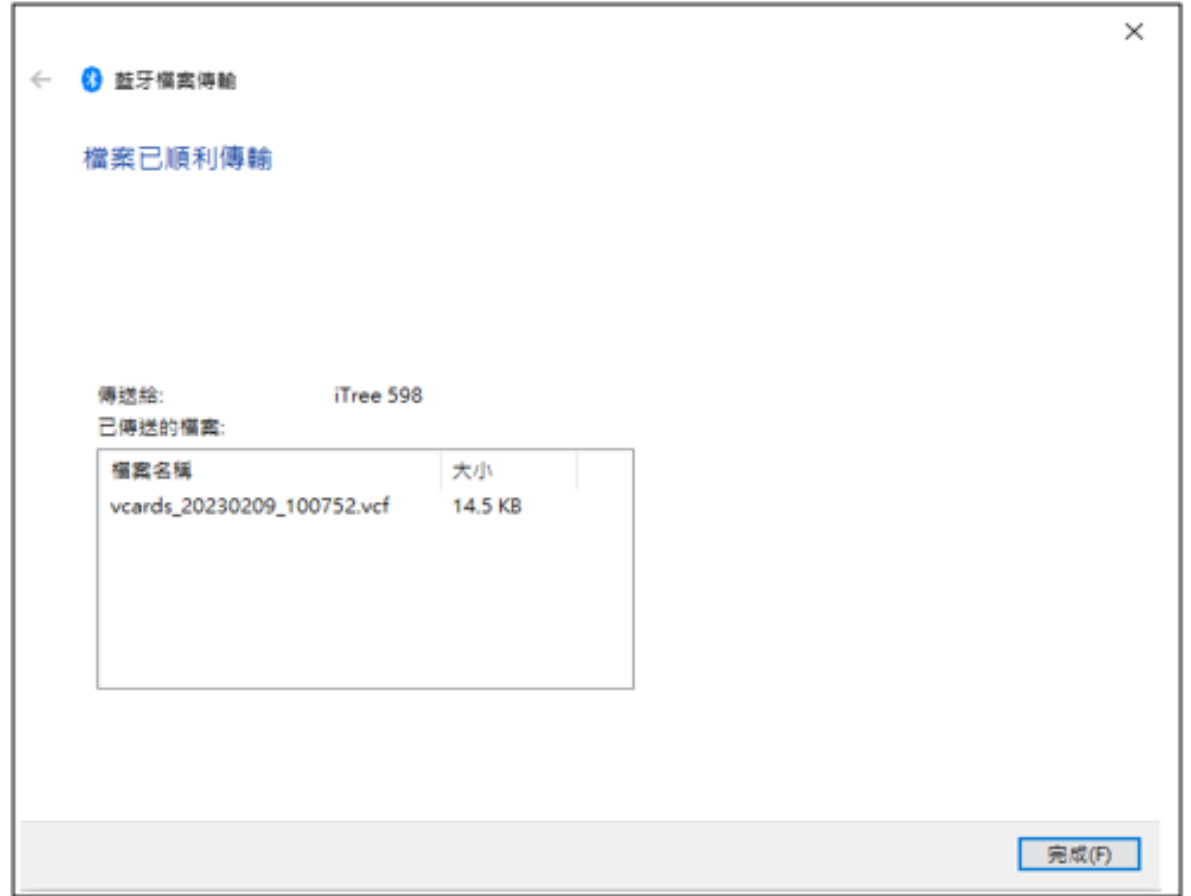